# **3-port IEEE 1394 CardBus Adapter FireWire® CardBus Adapter**

**User Manual (GPF103)**

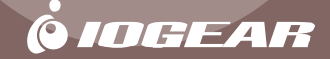

Thank you for purchasing IOGEAR's FireWire® CardBus adapter, one of the fastest Hi-Speed IEEE 1394 adapters on the market. IOGEAR only manufactures high quality connectivity devices so we are sure you will be satisfied with your purchase. IOGEAR is dedicated to customer service and satisfaction, and wishes you the best with your new FireWire® CardBus adapter.

To better serve you, IOGEAR offers an array of additional USB 2.0, USB, FireWire®, KVM, and other peripheral products. For more information or to purchase additional IOGEAR products, visit us at www.IOGEAR.com

We hope you enjoy using your FireWire<sup>®</sup> CardBus adapter, yet another first-rate connectivity solution from IOGEAR.

© 2002 IOGEAR® All Rights Reserved. PKG-M0018

IOGEAR and the IOGEAR logo are trademarks or registered trademarks of IOGEAR Inc. Microsoft and Windows are registered trademarks of Microsoft Corporation. IBM is a registered trademark of International Business Machines, Inc. FireWire, MAC, Macintosh, G3, G4, iMac, Apple are registered trademarks of Apple Computer, Inc. Classic is a registered trademark, licensed to Apple Computer, Inc. Finder is a trademark of Apple Computer, Inc. All other brand and product names are trademarks or registered trademarks of their respective holders. IOGEAR makes no warranty of any kind with regards to the information presented in this document. All information furnished here is for informational purposes only and is subject to change without notice. IOGEAR assumes no responsibility for any inaccuracies or errors that may appear in this document. Reproduction in whole or part without permission is prohibited.

## **Table of Contents**

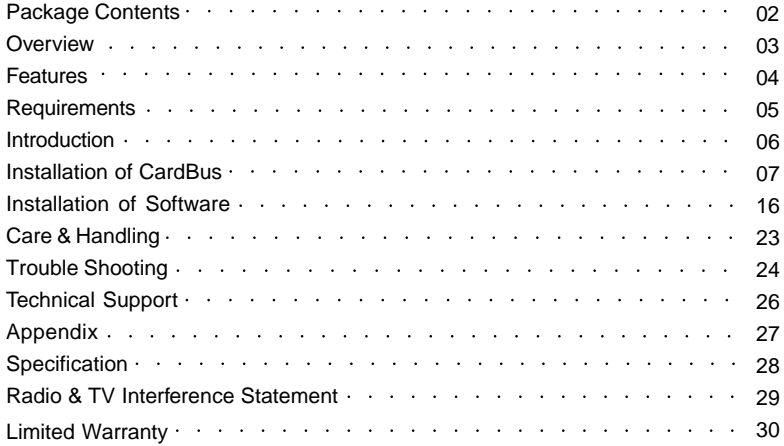

#### **The complete FireWire® CardBus package consists of:**

- 1 GPF103 CardBus adapter
- 1 CD with ArcSoft ShowBiz video editing software for PC's
- 1 User Manual
- 1 Warranty Registration Card

If any of the items are missing or damaged please contact your dealer immediately.

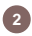

The FireWire® CardBus adapter is yet another innovative FireWire® solution developed by IOGEAR. The FireWire® CardBus adapter offers a complete Hi-Speed connectivity solution at a fraction of the cost of other IEEE 1394 CardBus adapters.

Setup is fast and easy, simply plug in the CardBus card, configure the operating systems and drivers, and you're ready to go. The FireWire® CardBus adapter offers a feature rich interface, complete with the latest in IEEE 1394 technology.

IOGEAR brings IEEE 1394 connectivity to your notebook computer. You will enjoy the convenience and reliability that has made traditional FireWire® an industry standard when it comes to connecting multiple high-tech peripheral devices. FireWire® provides high bandwidth thus broadening the range of peripherals that may be attached to your computer. FireWire® allows you to move data at a blazing rate of 400 Mbps (Megabits per second). IEEE 1394 is fully backward compatible with the first generation of 100 and 200 Mbps devices. With the increase in speed, FireWire<sup>®</sup> offers increased functionality, allowing more devices to share the increased bandwidth.

FireWire® is the right choice for your high bandwidth requirements.

You will enjoy the convenience and Hi-Speed transfer rate that FireWire® products bring. With IOGEAR's FireWire® CardBus card you'll be able to access all of the existing and upcoming FireWire® devices such as digital cameras, DV camcorders and more.

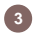

#### **Features**

- Provides three downstream ports
- 400 Mbps data throughput
- Supports 100/200/400 Mbps connections
- Automatically switches to the highest speed supported by the connected peripheral

- Fully IEEE 1394 compliant
- Plug-n-Play
- Chain up to 63 devices together
- Hot Pluggable connect devices without restarting the computer
- Easy to install no jumpers, switches or terminators required
- PCMCIA Type II CardBus interface
- Add OHCI compliant IEEE 1394 ports to a Notebook PC
- Host Data Transfer Rate up to 133MBs
- 3 year limited warranty

### **Requirements**

#### **PC:**

CardBus slot equipped notebook Windows 98SE, 2002, ME, XP

#### **PC with installation of ShowBiz video editing software**

Pentium II-266 Mhz CPU or equivalent CPU 128MB RAM 100MB of free hard drive space

**Note:** Please check to make sure that all components are included and nothing is damaged. If you discover a problem, please contact your dealer. Before connecting your FireWire**®** CardBus adapter, read the manual thoroughly and follow the installation and operation procedures carefully in order to prevent any damage to the unit and/or any devices connected to it.

## **Pictorial Introduction**

## **Side View**

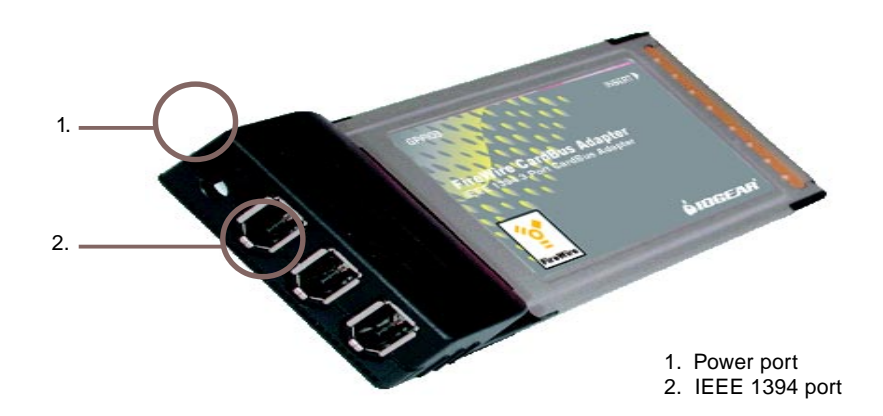

## **Installation on PCs**

Please follow the procedure to install the FireWire® CardBus adapter. Make sure your external FireWire® device is not connected when installing the card.

1. Locate an available CardBus slot on your notebook, and insert the FireWire® CardBus adapter into the slot.

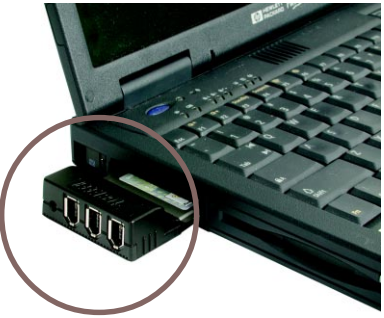

 2. Start your notebook PC. If no Windows FireWire® driver is installed, then Windows will automatically detect the card and a dialogue box will appear, showing that the computer has located a **"PCI OHCI Compliant IEEE 1394 Host Controller"**. Windows will then prompt you for the location of the software driver. Then click "**Next**"

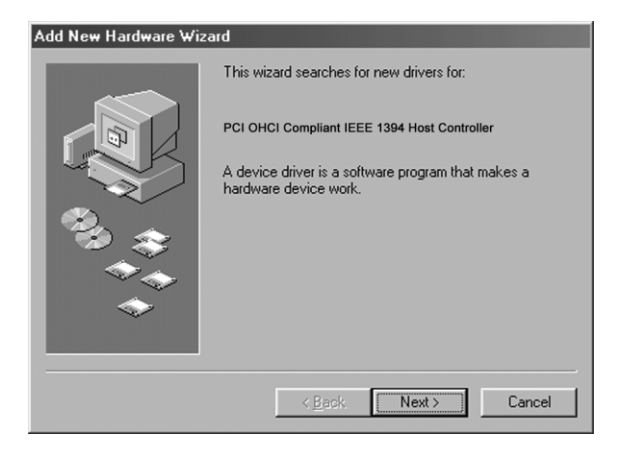

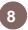

## **Installation**

3. The "Add New Hardware Wizard" will now ask you how you'd like to locate the driver. Select "Search for the best driver for your device [Recommended]", and click "**Next**" to search for the Windows generic driver.

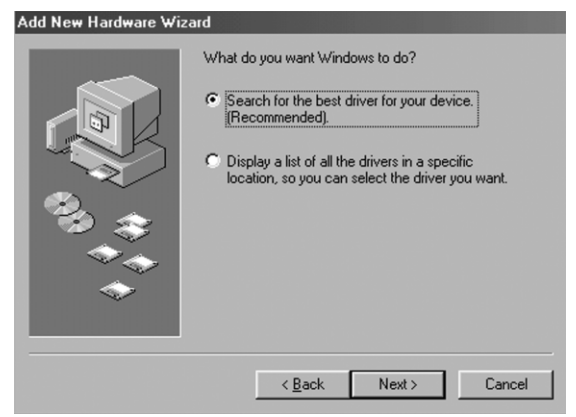

4. Search for the driver. Simply click "**Next**", as Windows will find the driver regardless of which boxes you check.

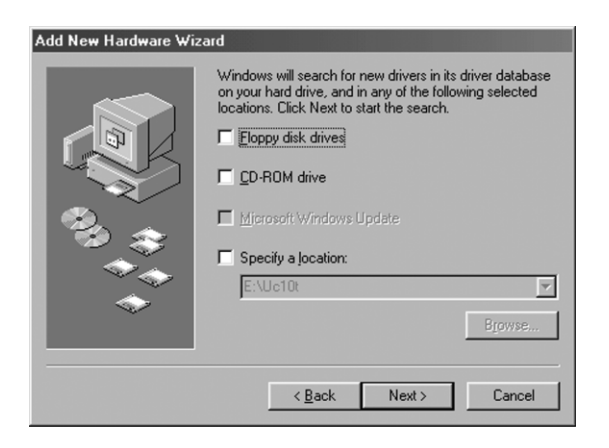

### **Installation**

5. Once Windows has located the driver, it will prompt you with the option to install the updated driver or search for a new one. Select "The updated driver [Recommended]", and click "**Next**" to continue the installation.

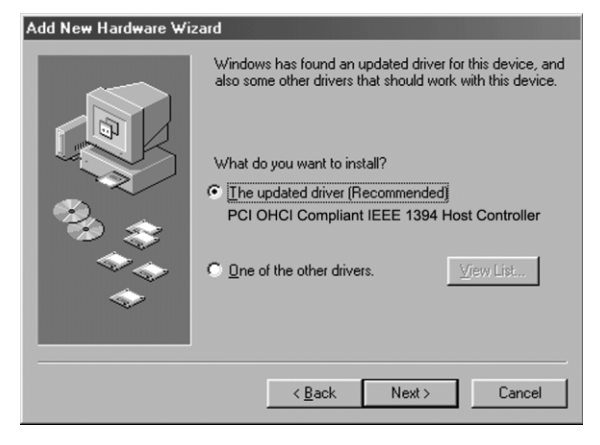

6. Windows will search for the appropriate driver and list its findings. After it has identified the appropriate driver, click "**Next**" to confirm the driver found by Windows. (No driver disk is required because Windows 98SE CD has been installed with the 1394 OHCI driver)

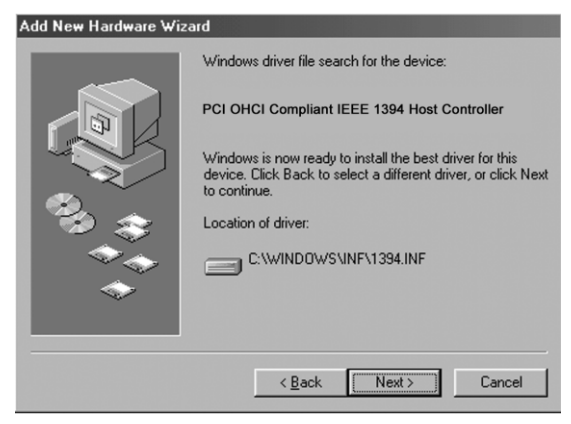

## **Installation**

Or you may be requested to insert Windows 98SE CD into your CD-ROM drive. If you don't have the driver on your hard disk drive, provide the path to Win 98 folder and click "**OK**".

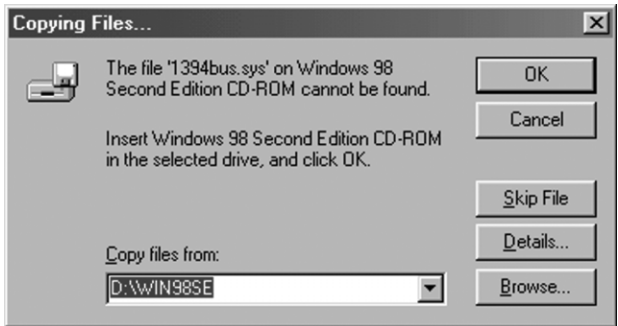

7. After installation, the dialogue box "Windows has finished installing the software" will appear. Click "**Finish**"to complete setup and reboot your notebook.

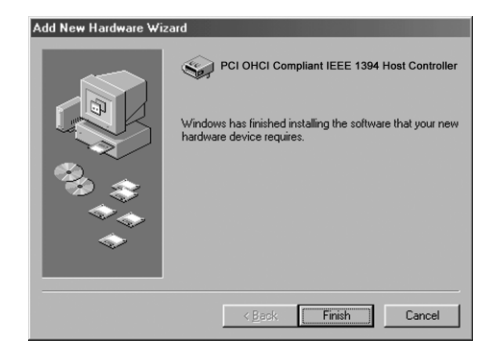

### **Installation**

8. To confirm successful installation, open the SYSTEM icon in the Control Panel and bring up the Device Manager. Make sure a "1394 Bus Controller" is installed with no errors. If the device is not listed, please go back and reinstall the interface card.

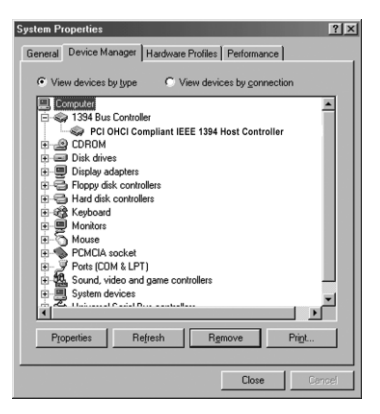

**15**

9. Now the FireWire® Card Bus adapter is ready to connect to external IEEE 1394 devices.

### **ArcSoft ShowBiz Installation**

(For PC Windows® based systems only)

ArcSoft ShowBiz is an excellent tool for making high quality digital movies on your computer. We're confident that you'll love the simple, intuitive interface and accurate video editing capabilities this software package offers.

**Note**: ShowBiz software works on PC's only. ArcSoft ShowBiz will not install on your computer unless your video resolution is set to at least 800 x 600 at 16-bit color. This setting can be modified through the DISPLAY portion of the CONTROL PANEL. The quickest way to modify this setting is to right-click on the Windows DESKTOP, and then select PROPERTIES. Resolution and color settings are located under the SETTING tab.

1. Begin the installation by inserting the CD. Browse the CD with your WINDOWS Explorer and open the ShowBiz folder. From within that folder, please run SETUP.EXE. Simply follow the on-screen prompts and take a minute to read the license agreement before completing the ArcSoft ShowBiz installation process.

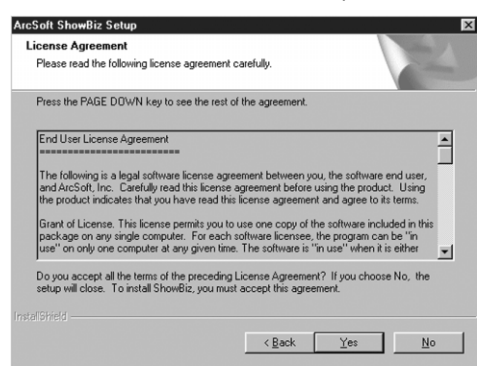

2. When the second screen appears indicating what directory ShowBiz will be installed into, click the "**NEXT**" button. Then the third screen will appear asking you to select a program folder. Click the "**NEXT**" button. It will display and choose the "**ArcSoft ShowBiz**" folder by default.

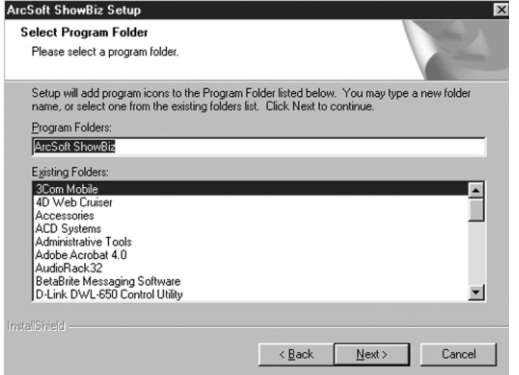

3. After you click the "**NEXT**" button the installation program will copy all the ShowBiz files to your hard drive and complete the installation.

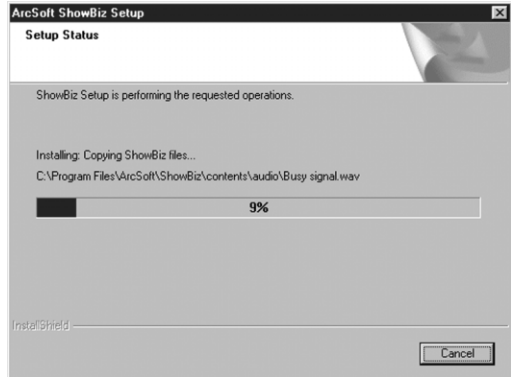

### **ArcSoft ShowBiz Installation**

4. After ArcSoft ShowBiz completes the installation you will see the following screen indicating Microsoft DirectX version 8 is required to operate ShowBiz. The license is part of the distribution CD. Click the checkbox selector in front of "Install DirectX" if it is not already checked. Next click on the "**FINISH**" button to install DirectX 8.

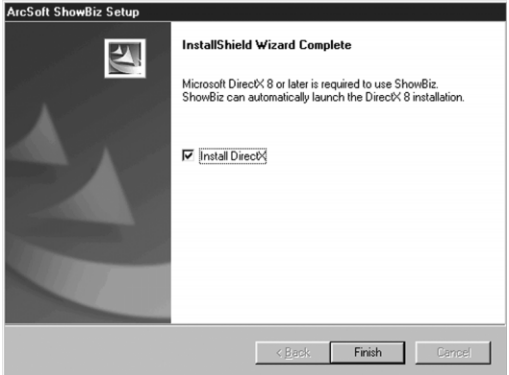

## **Arc ShowBiz Installation**

5. Once the installation program completes the copying of the program files you will see a dialog box indicating your setup completed successfully.

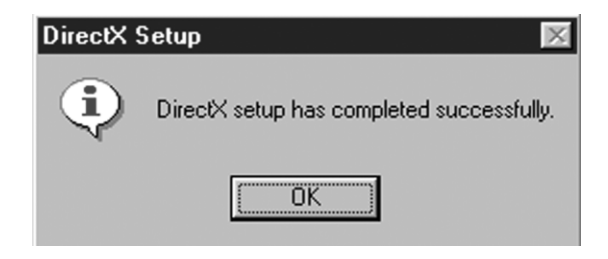

Before installing any drivers or connecting external FireWire® devices such as a digital camera or a hard disk drive, it's important to first determine which version of Windows or MAC OS is installed on your computer. This FireWire® CardBus card supports the second edition (Windows 98SE), Windows 2000, ME or XP.

- 1. Connect the FireWire® cable to the FireWire® port on your external FireWire® device and connect the other end to one of the three FireWire® ports on the CardBus card.
- 2. Connect the external FireWire® device to a power source and make sure the power is ON; if necessary, connect the power adapter (optional) to the CardBus built-in power port. If the external FireWire® device does not come with a power adapter, the optional adapter may be required. The IOGEAR power adapter part number is OAD-0709-061 and may be ordered through the IOGEAR website at http://www.iogear.com
- 3. Please follow the installation guide included with any third party products for external FireWire® devices.

**22**

4. After installation the external IEEE 1394 device is ready to use.

## **Care & Handling**

**OSD Opera-**To insure the maximum reliability of the FireWire® CardBus card please follow the guidelines listed below:

- DO NOT block the air circulation around the CardBus and slot of computer.
- DO NOT move or bump the card while it is operating.
- DO NOT open the card case for it will VOID your WARRANTY.
- Keep all cables out of aisles and off desktops where they can be hooked and pulled.
- Keep the card firmly secured in the shipping container when shipping the card.
- Keep the environment around the card clean and free of excessive dust and chemicals.
- Use a damp cloth to clean the card. NEVER put cleansers directly on the card case.
- Use surge protectors with the CardBus card.
- DO NOT expose the CardBus card to extreme temperatures.
- DO NOT expose the CardBus card to direct sun light for extended periods of time.
- DO NOT get the CardBus card wet.

**OSD Opera-**IEEE 1394, also known as FireWire®, is a true Plug-n-Play connection. It allows you to easily connect a new device without turning off your computer. But please note that the FireWire® CardBus card does not support PCMCIA hot swapping or Plug-n-Play.

This means that you can plug and unplug your new peripheral such as a camcorder, scanner or printer to the CardBus port without first powering down your computer while the FireWire® CardBus is in the slot of the computer. Once the FireWire® CardBus is extracted, you must reboot your computer again.

The following information about troubleshooting is for your use should you have trouble using the FireWire® CardBus card.

- Please check the status of FireWire® CardBus card. If the FireWire® CardBus card doesn't work properly, please shut down your computer and extract the FireWire® CardBus card and then reinsert the card and reconnect the cable to the port on the card if necessary. After restarting the computer, check to see if the card is working properly.
- Check all of the cables to make certain they are securely connected and that correct cables are in use.
- Please make sure that the external FireWire® devices are turned on and getting enough power as required.
- Please check the status of the external FireWire® devices. If the devices are not working properly, please reinstall the device driver supplied by the 3rd party vender.

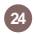

#### **Notes**:

All URLs are subject to change. If the URLs listed in this manual are no longer valid, you can find the majority of necessary updates at http://www.versiontracker.com or http://www.download.com.

#### **Contacting IOGEAR® Service Support**

If you are still experiencing problems using your IOGEAR® FireWire® CardBus Card, please follow the directions below on contacting IOGEAR's Service Support department for your technical support needs.

To help IOGEAR® customers obtain the highest level of performance from their FireWire® CardBus card, IOGEAR® Service Support team is available to answer your technical questions. Do not hesitate to call if you are having trouble getting your card to work correctly. IOGEAR® Service Support can be reached by phone from 8am to 5pm Pacific Standard Time, Monday through Friday or at the following address:

23 Hubble Irvine, CA 92618

You may also reach us online at www.iogear.com/support 24 hours a day. Please be ready to give a brief description of the problem, and what you were doing when the problem occurred, before calling Service Support. The Service Support representative will be able to serve you much quicker if you are prepared to answer the eight questions listed below.

- 1) What is the purchase date and serial number of the drive?
- 2) Were any messages displayed on the screen when the error occurred? If so, what was the exact wording of the message?
- 3) What type of Computer are you using?
- 4) When does the problem occur?
- 5) Can the problem be reproduced? If so, what are the steps necessary to reproduce the problem?
- 6) What version of the OS are you using?
- 7) Are you on a network? If so, what type of network is it?
- 8) What have you already tried to get the problem resolved?

### **Appendix**

#### **Glossary**

**Desktop -** The background area on the computers monitor screen. This area also includes the menu bar. Document windows are not part of the desktop; rather they sit on the desktop.

**Icon -** Symbols used to represent a particular object. For example a disk has an icon on the desktop which represents the disk. When you double click the disk icon it tells finder to display information related to that disk.

**IEEE 1394 -** IEEE 1394 is a standard, platform-independant solution. Its features represent an evolutionary improvement over current I/O interfaces and provide connectivity solutions for many markets. IEEE 1394 devices of differing transport rates may be interconnected, allowing backward compatibility with devices having slower transport rates. This feature allows 100 Mbps devices purchased today to operate properly in future bus configurations involving 200 and 400 Mbps devices.

**OHCI** - The Open Host Controller Interface (OpenHCI) Specification allows multiple Host Controller vendors to design and sell Host Controllers with a common software interface, freeing them from the burden of writing and distributing software drivers. The design goal has been to balance the complexity of the hardware and software so that OpenHCI is more than the simplest possible Host Controller for IEEE 1394, yet not the most complex possible.

**PCMCIA -** PCMCIA is an organization consisting of some 500 companies that has developed a standard for small, credit card-sized devices, called PC Cards. Originally designed for adding memory to portable computers, the PCMCIA standard has been expanded several times and is now suitable for many types of devices. There are in fact three types of PCMCIA cards. All three have the same rectangular size (85.6 by 54 millimeters), but different widths.

**Power Adapter Port -** The plug on the ION™ Drive into which the power-cord is plugged into.

**Service Support -** The team of IOGEAR employees dedicated to help you resolve your technical issues.

### **Product Specification (MODEL: GPF103)**

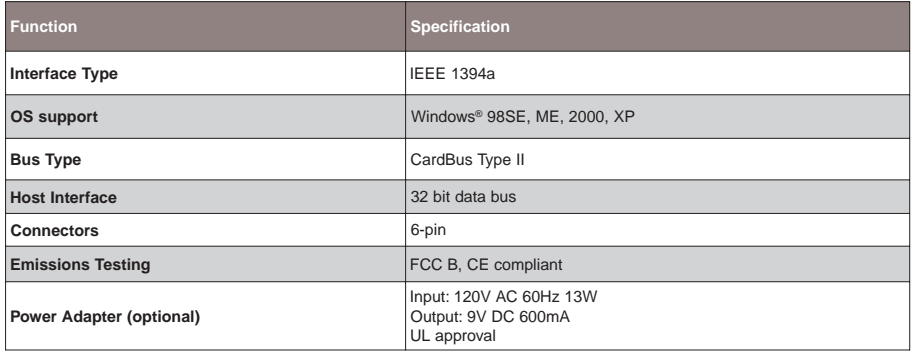

WARNING!!! This equipment generates, uses and can radiate radio frequency energy and, if not installed and used in accordance with the instruction manual, may cause interference to radio communications. This equipment has been tested and found to comply with the limits for a Class B computing device pursuant to subpart J of Part 15 of FCC Rules, which are designed to provide reasonable protection against such interference when operated in a commercial environment. Operation of this equipment in a residential area is likely to cause interference, in which case the user at their own expense will be required to take whatever measures may be required to correct the interference.

IN NO EVENT SHALL THE DIRECT VENDOR'S LIABILITY FOR DIRECT, INDIRECT, SPECIAL, INCI-DENTAL OR CONSEQUENTIAL DAMAGES RESULTING FROM THE USE OF THE PRODUCT, DISK, OR ITS DOCUMENTATION EXCEED THE PRICE PAID FOR THE PRODUCT.

The direct vendor makes no warranty or representation, expressed, implied, or statutory with respect to the contents or use of this documentation, and especially disclaims its quality, performance, merchantability, or fitness for any particular purpose.

**30**

The direct vendor also reserves the right to revise or update the device or documentation without obligation to notify any individual or entity of such revisions, or updates. For further inquiries please contact your direct vendor.

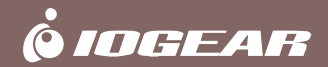

# **Contact info.**

23 Hubble • Irvine, CA 92618 • (P) 949.453.8782 • (F) 949.453.8785 • www.iogear.com